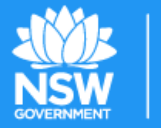

Planning  $&$ **Environment** 

#### *Supplier Handbook* **Responding to a Request for Quote via the Ariba Network**

*January 2020*

### *Step 2 The Welcome page*

Select **Sign up** if this is the first time your organisation has created an Ariba account.

**Important Note:** If you are unsure if your company is already on Ariba Network, contact our support team (see **Help and Support** slide at the end)

If there is an existing Ariba Network account for your organisation, select **Log in**

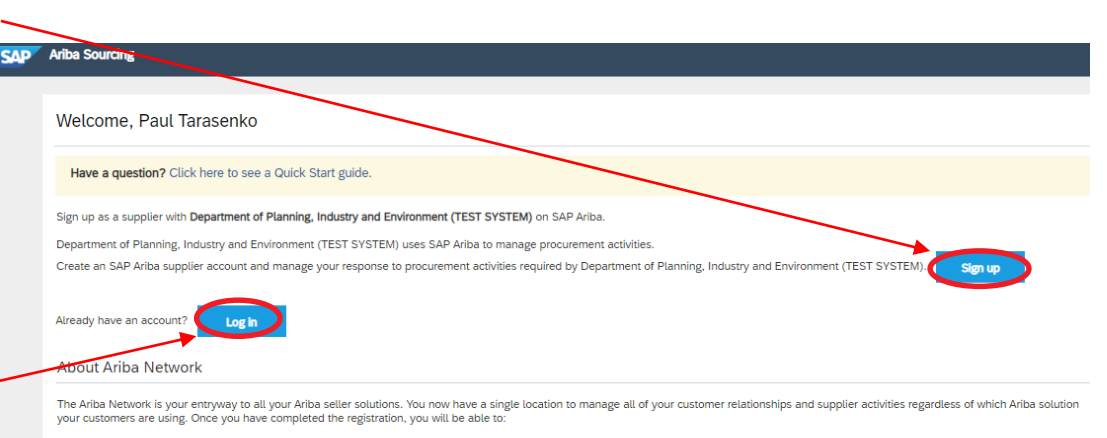

3

- Respond more efficiently to your customer requests
- . Work more quickly with your customers in all stages of workflow approval
- · Strengthen your relationships with customers using an Ariba Network solution • Review pending sourcing events for multiple buyers with one login
- . Apply your Company Profile across Ariba Network, Ariba Discovery and Ariba Sourcing activities

Moving to the Ariba Network allows you to log into a single location to manage

- · All your Ariba customer relationships
- . All your event actions, tasks and transactions
- Your profile information • All your registration activities
- Your contact and user administrative tasks

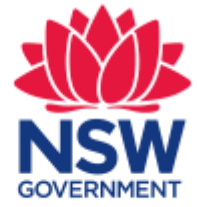

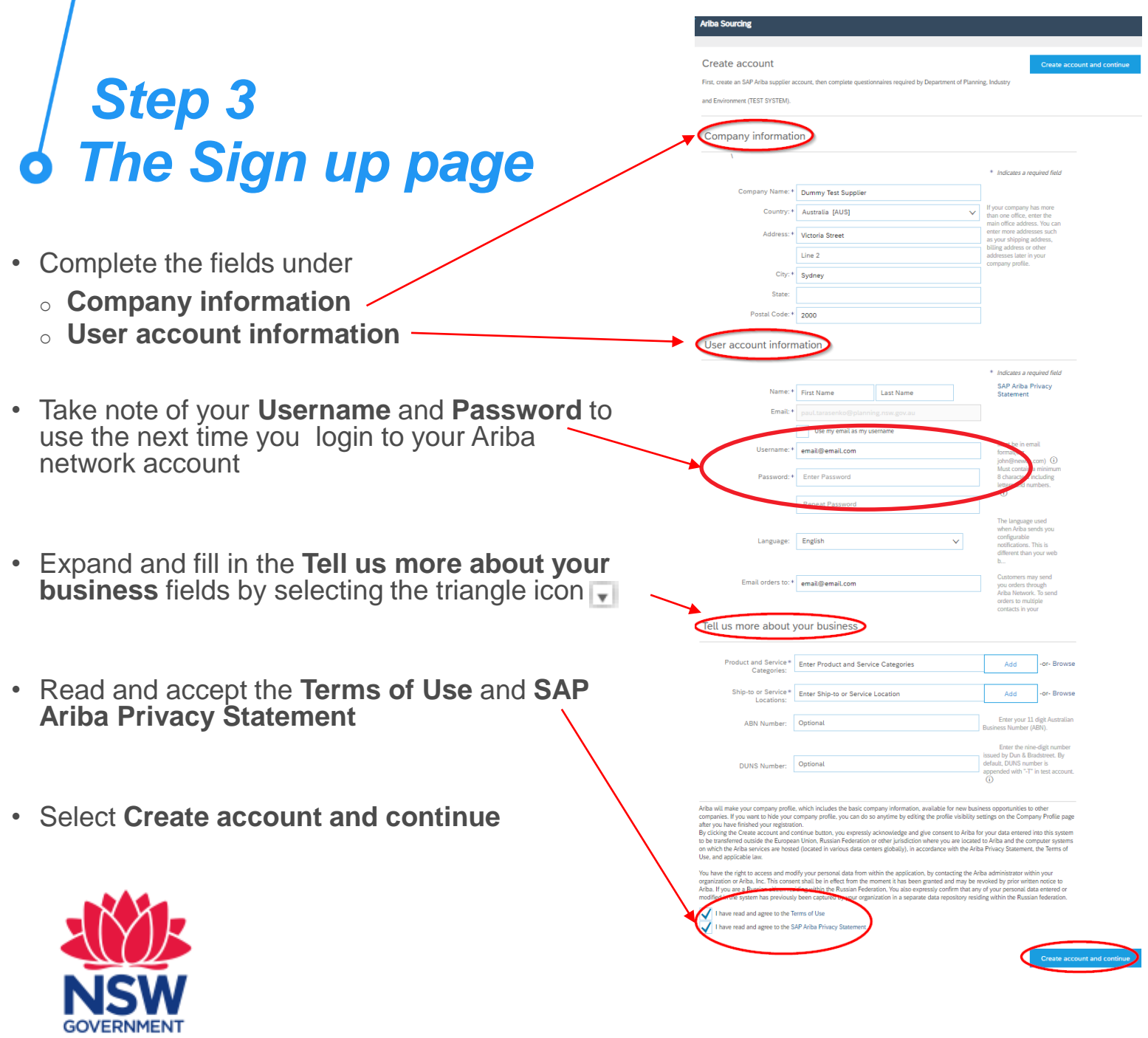

4 O

# *RFQ Event Overview*

- After signing-up from the invitation email, you will be taken directly to the specific RFQ event page
- The checklist on the right-hand side of the pages lists out the 3 different parts of an RFQ event. The highlighted tab shows you were you currently are

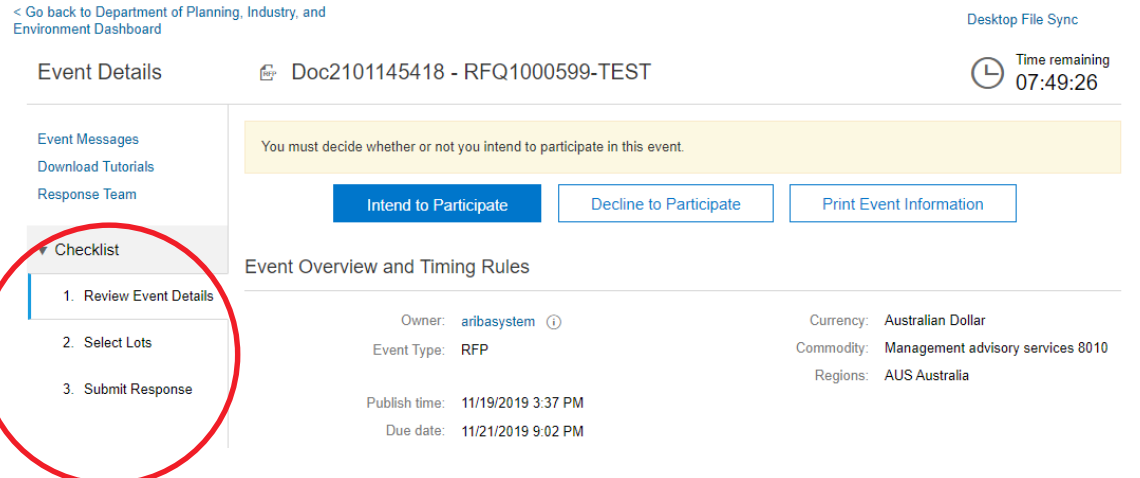

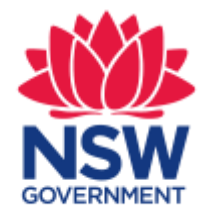

## *Step 4 The Event Details page*

- If you wish to submit a response, select **Intend to Participate**
- If you do not wish to submit a response, select **Decline to Participate**
- You will also see basic information regarding the RFQ

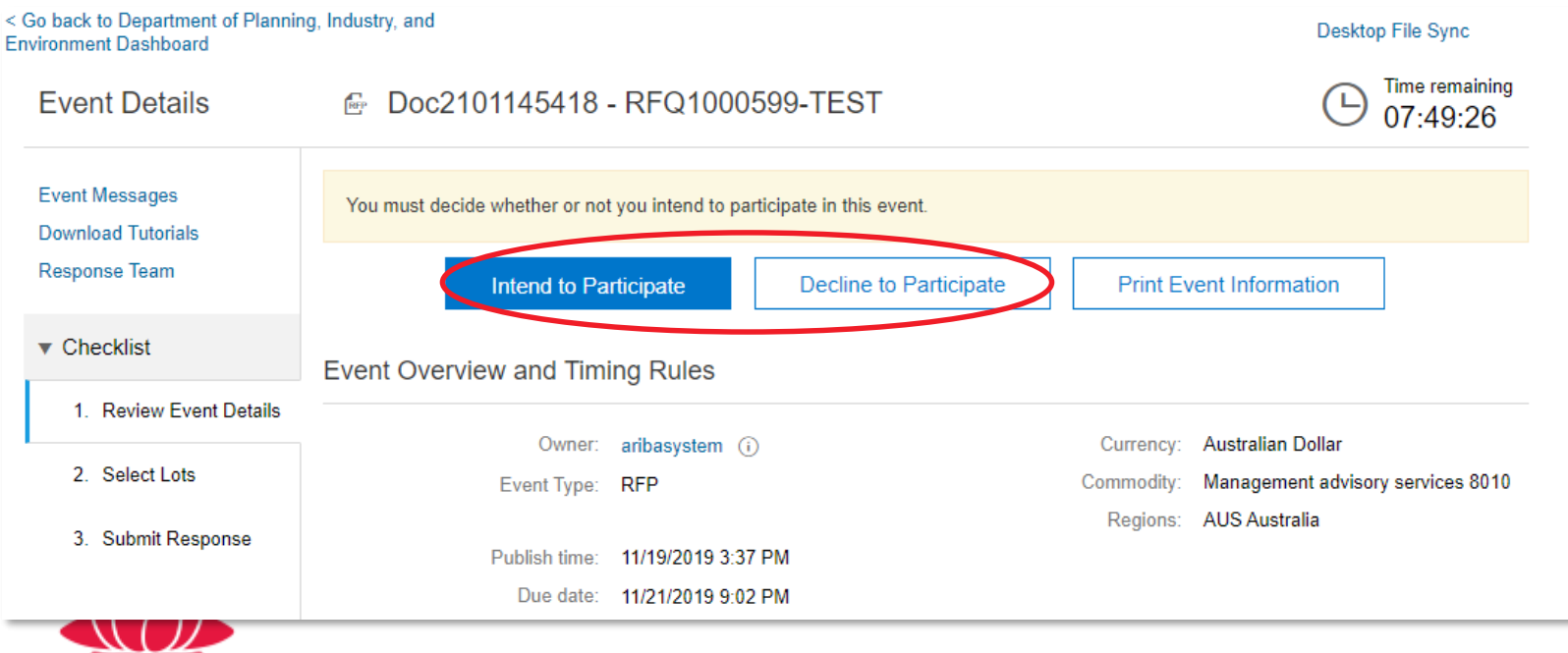

## *Step 5 Selecting and submitting Lots*

**Lots** are parts of the **Event** which are available for a response. There may be multiple lots within an Event.

Go back to Department of Planning, Industry, and

nvironment Dashboard

- Click on **Select Lots**
- Tick the **Lot** checkbox for the items you wish to respond for, and select **Submit Selected Lots**

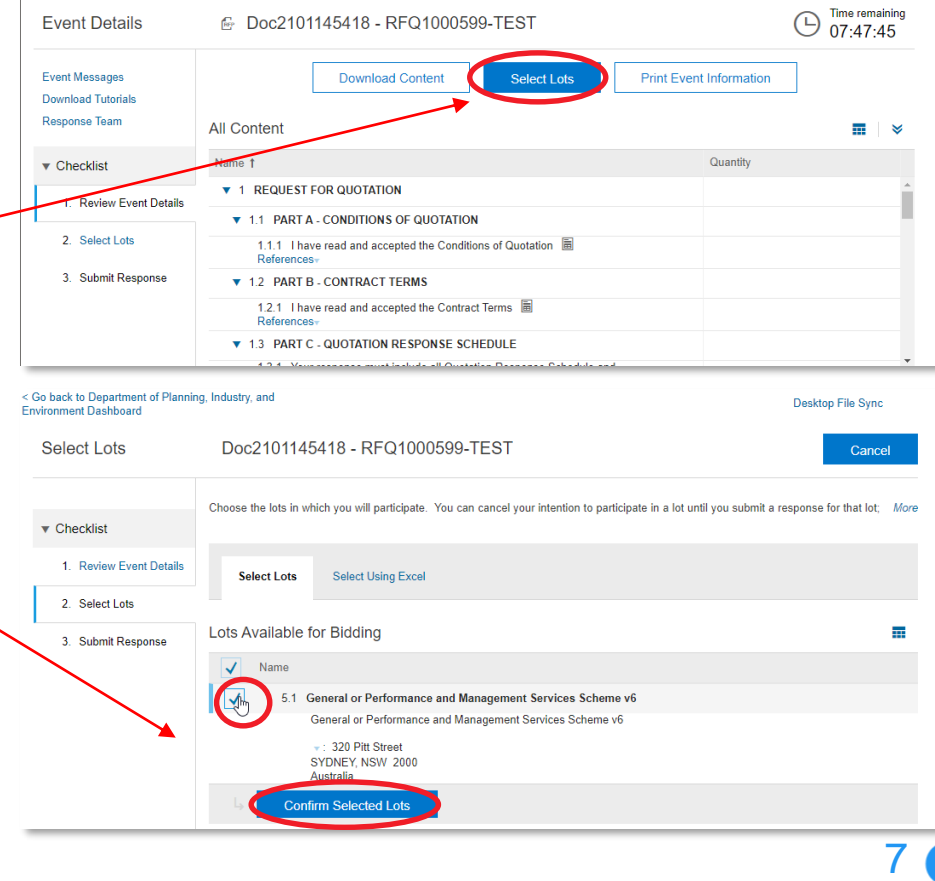

Desktop File Sync

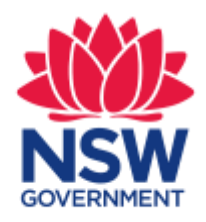

#### *Step 6 Submit Response tab - Part 1*

- Select the chevron icon  $\leq$  on the top right side to expand the contents
- Click on **Refences** to bring up drop down menu with options to either download file related to a specific part or to download all attachments
- We recommend to download attachments individually
- However, if you choose **Download all attachments** you will be prompted to another page, tick the top-level box to select all items or tick individual boxes to select specific items and then click **Download Attachments**

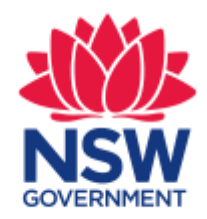

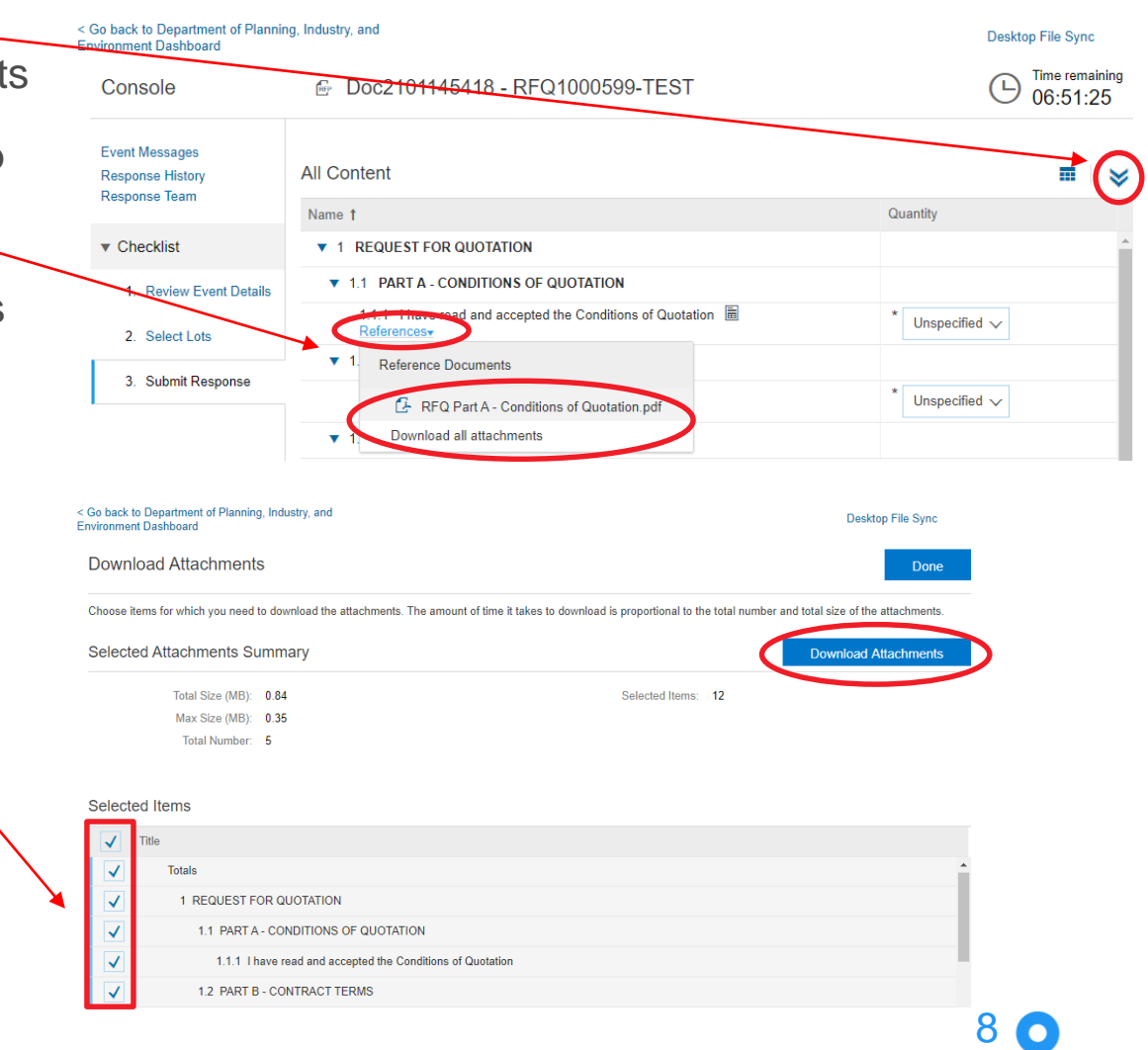

#### *Step 7 Submit Response tab - Part 2*

- Mandatory questions to be answered are marked with **\***
- Fill in the required information, including attaching files which are to be submitted as part of your response.

**Note:** You can only add 1 file for attachment line (max 100mb each) If you have multiple attachments, compress it to a zip folder before uploading.

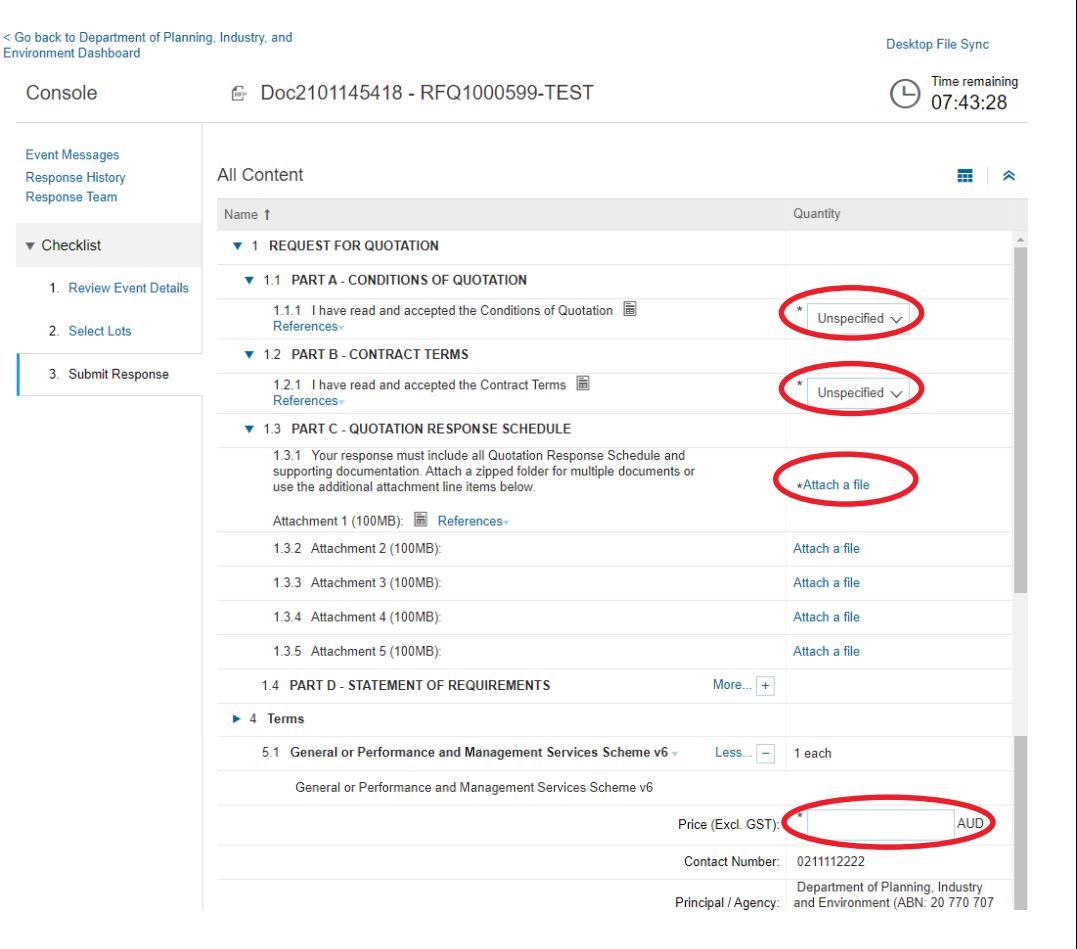

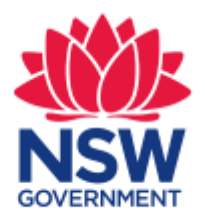

#### *Step 8 Submitting your response*

- Once you are ready to submit your response, select **Submit Entire Response**
- Select **OK** to confirm
- Confirmation message will appear

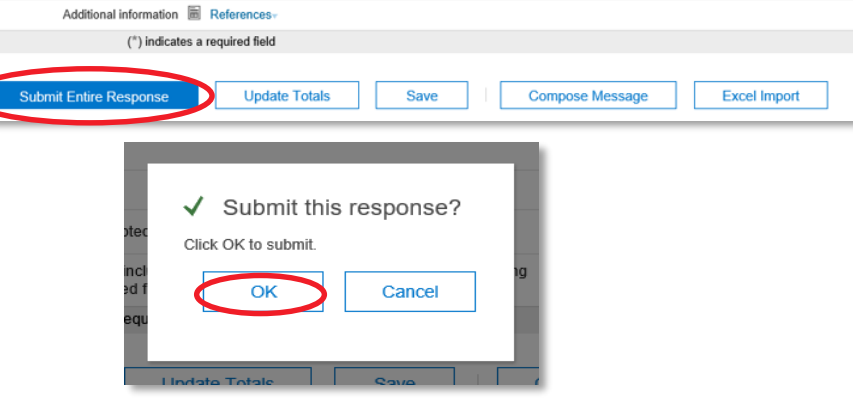

10

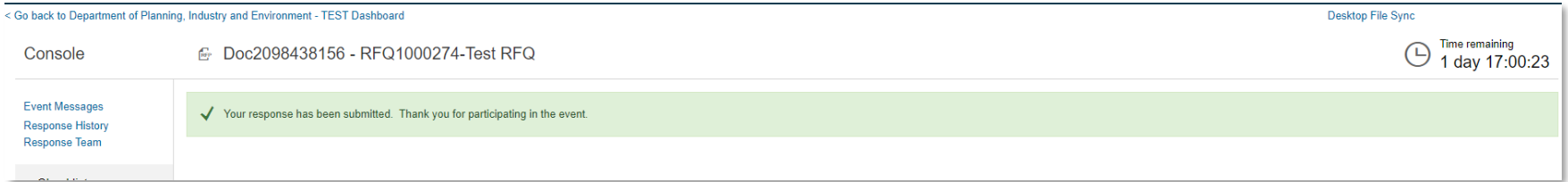

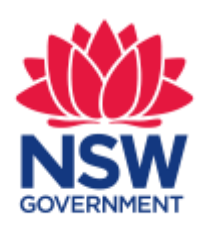

#### *Step 9 Saving your response*

- If you want to save your response and come back to it later, select **Save**
- A confirmation message will appear

**Note:** Saving your response will NOT submit it yet.

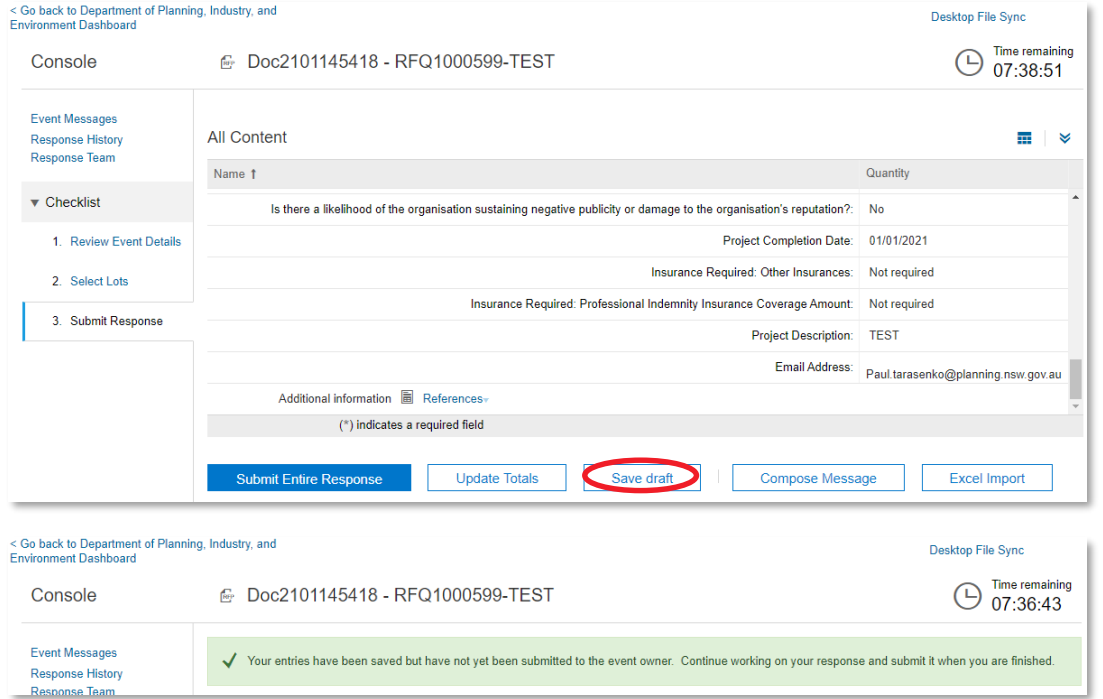

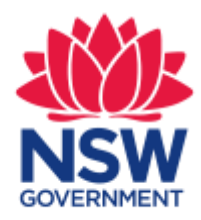

### *Step 10 Returning to your saved response*

- Login to the Ariba Supplier network with the username and password you previously created <https://service.ariba.com/Supplier.aw>
- If prompted, answer the profile questions and select **Continue to the Ariba Network**
- Click the drop down arrow  $\blacksquare$  at the top right corner and select **Ariba Sourcing.** If Ariba Sourcing is greyed-out, that means that you are already there.

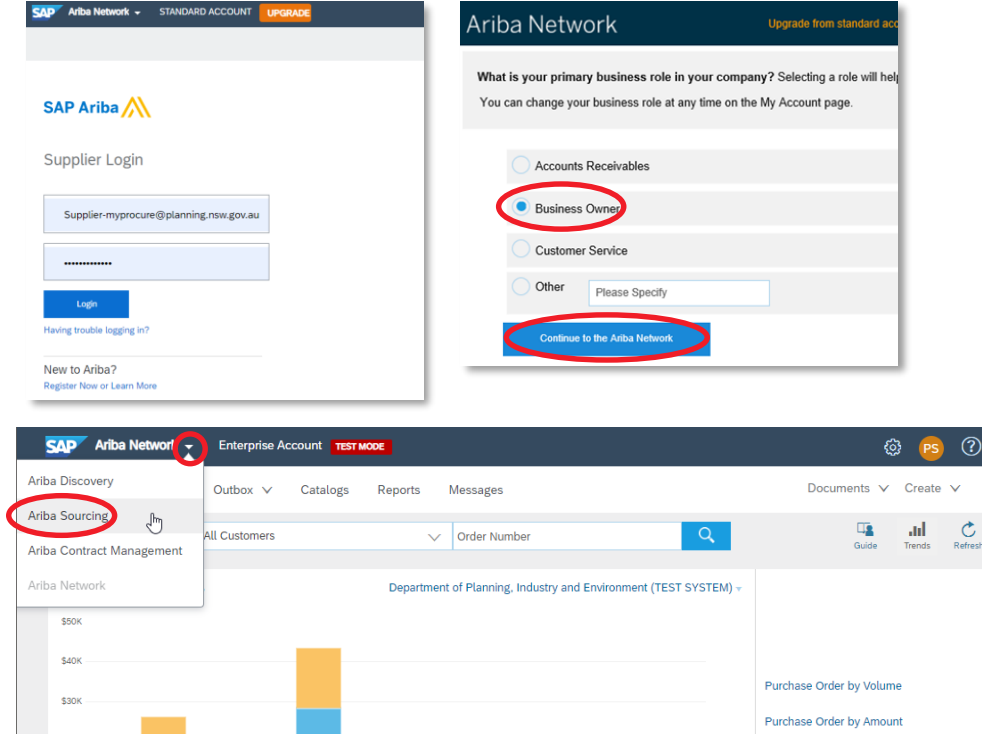

12

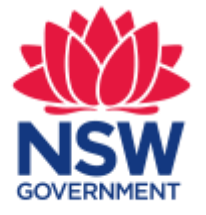

#### *Step 10 - Returning to your saved response The Proposals page*

- Click **More** to ensure Department of Planning, Industry and Environment tab is selected
- Select the relevant proposal under **Events Status: Open**
- Follow previous Steps 4 to 8 in this guide to continue building and submitting your response

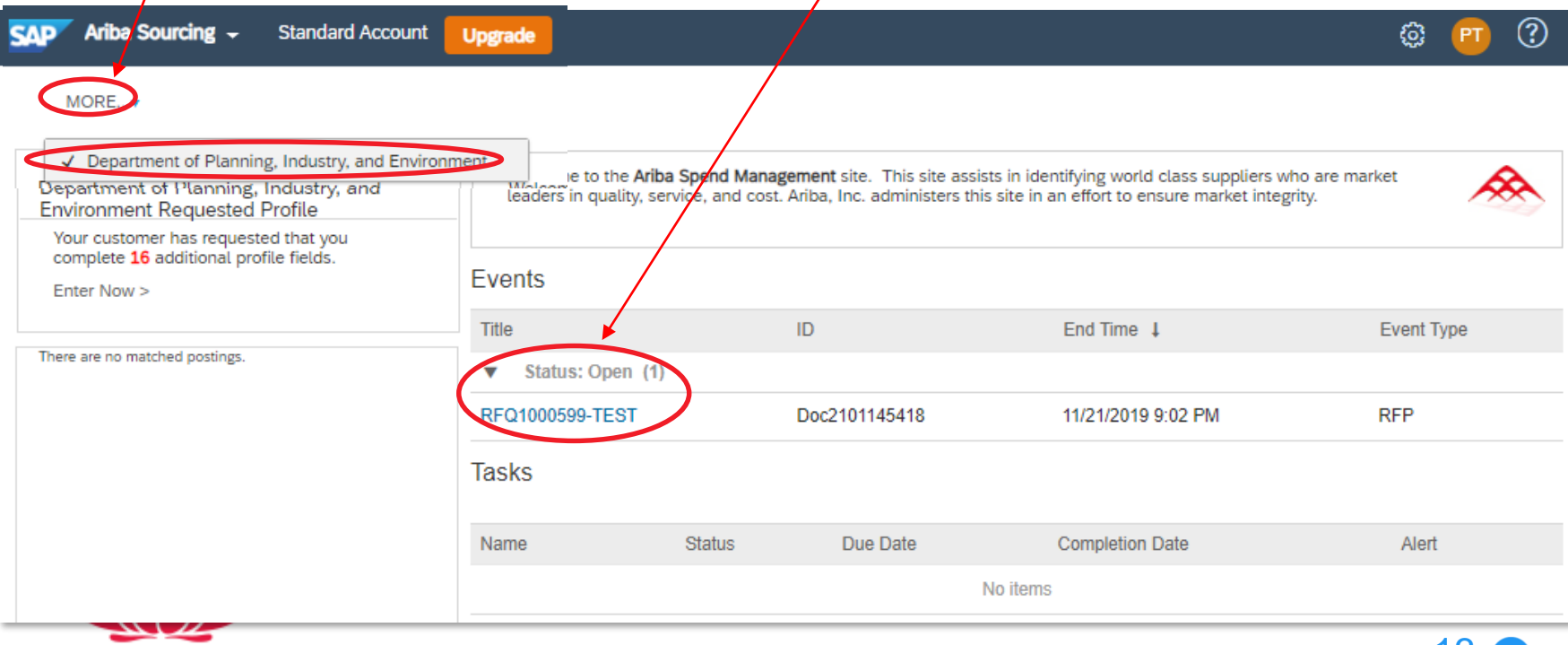

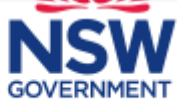

## *Your Ariba Network (AN) ID*

Your Company will be allocated an **Ariba Network ID (AN ID).** Take note of this number, as it will be your unique identifier if we need to establish a trading relationship with your organisation in the future.

Last 1

- To find your AN ID, login to the Ariba Supplier network with the username and password you previously created <https://service.ariba.com/Supplier.aw>
- At the top right corner select **Gear-looking** button and your AN ID will be displayed

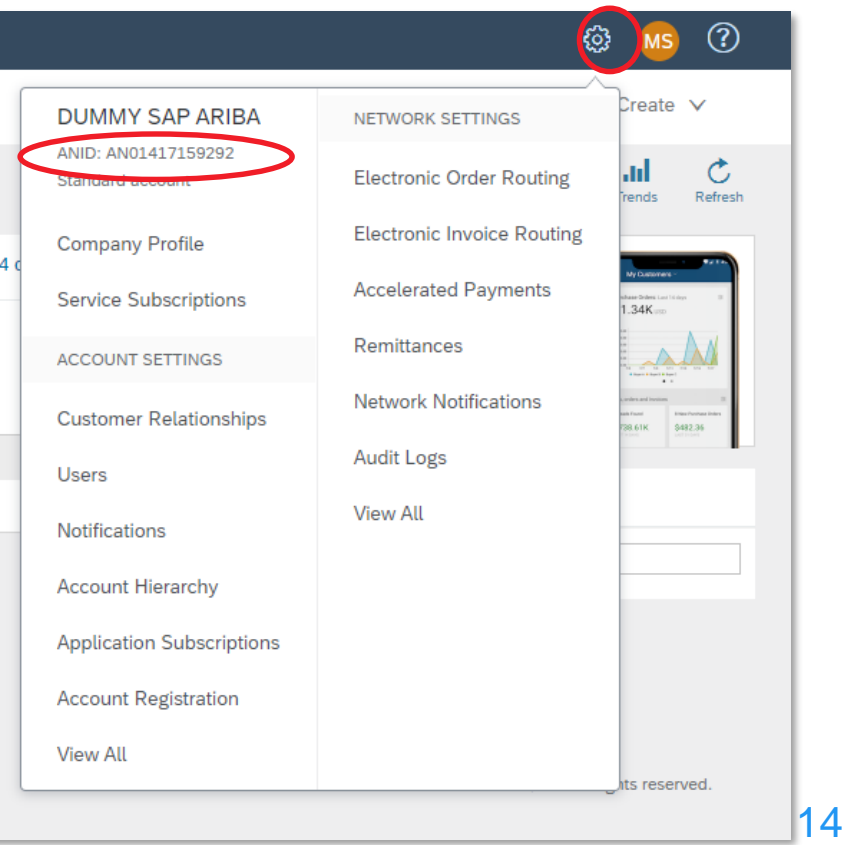

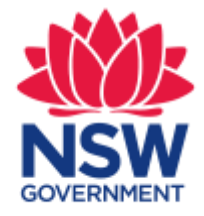

## *Help and Support*

There are many support options for your Ariba Network Supplier Account:

- **Video instructions by Ariba**  <https://uex.ariba.com/auc/node/99965>
- **Go to the Ariba Network Help Center** (after logging in to Ariba Supplier) or go to [https://support.ariba.com/help.](https://support.ariba.com/help) This is keyword responsive and will filter answers based on the activity you are operating in.
- **Go to Ariba User Community and Learning Centre**  <https://uex.ariba.com/auc/front> for tutorials and FAQs
- **For technical support** request a call with the Ariba Support Centre and they will call you back [https://uex.ariba.com/auc/support-center/email](https://uex.ariba.com/auc/support-center/email-webform?channel=callme)webform?channel=callme
- **For level one functional support** on the Ariba Network or questions about Planning & Environment's purchasing and payment processes, please email [MyProcure@planning.nsw.gov.au](mailto:MyProcure@planning.nsw.gov.au) or call 02 9274 6232 during business hours.

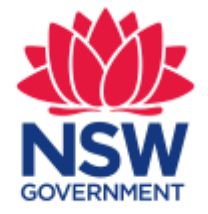

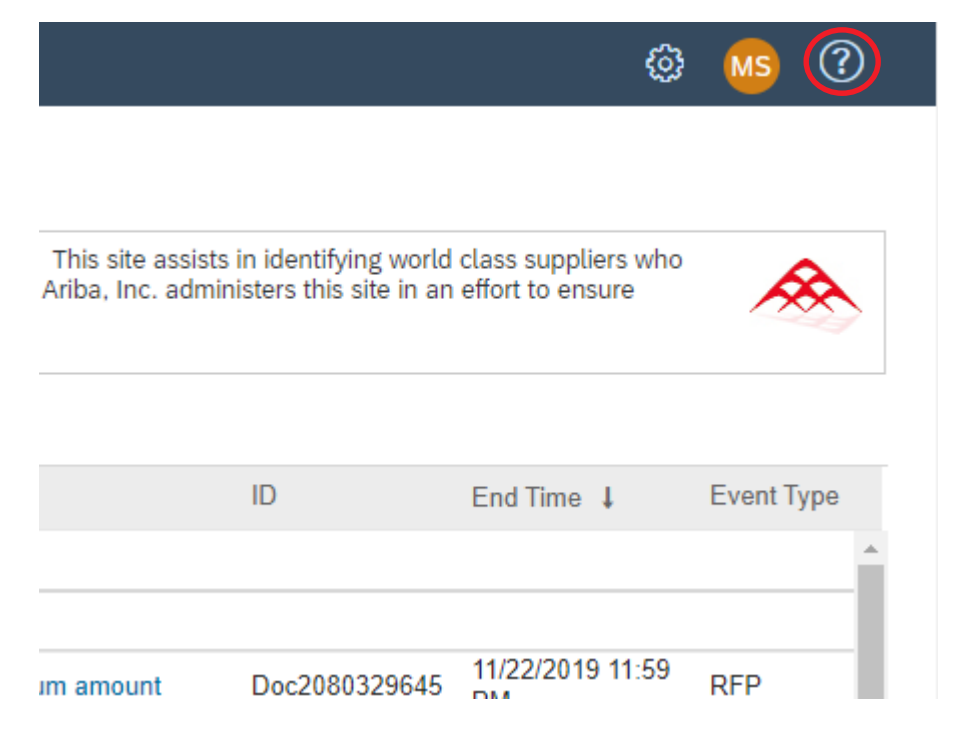

**MyProcure Support Team MyProcure@planning.nsw.gov.au**

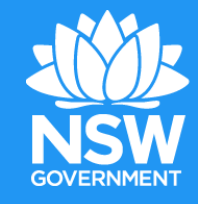